# **PowerSchool Parent Portal**  Single Sign-On

# **Quick Reference Guide**

#### *Introduction - Updated 18-19*

Parent Portal Single Sign-On is now available for students in grades K-12. This resource enables you to view attendance, lunch balances, schedules and other important information regarding your student. Parents and guardians no longer have to share logins as each parent or guardian can set up his or her own unique login and password. Single Sign-On also allows you to manage your own personal Parent Portal account preferences.

#### **NOTE**:

-If your child is in grades K-12 your **Access ID** to create an account is your student's number proceeded by a capital P (e.g. P88888888) and the **Access Password** is 'School'. These entries are case sensitive.

-If you have an existing account you may easily add students on the 'Account Preferences' screen under the 'Students' tab.

#### *Instructions for Creating a Parent Account*

Using any browser, go to 'http://ps.nwcs.k12.in.us/public'. The Sign In screen will have a tab with the label 'Create Account', as shown. On the 'Create Account' tab click the Create Account button.

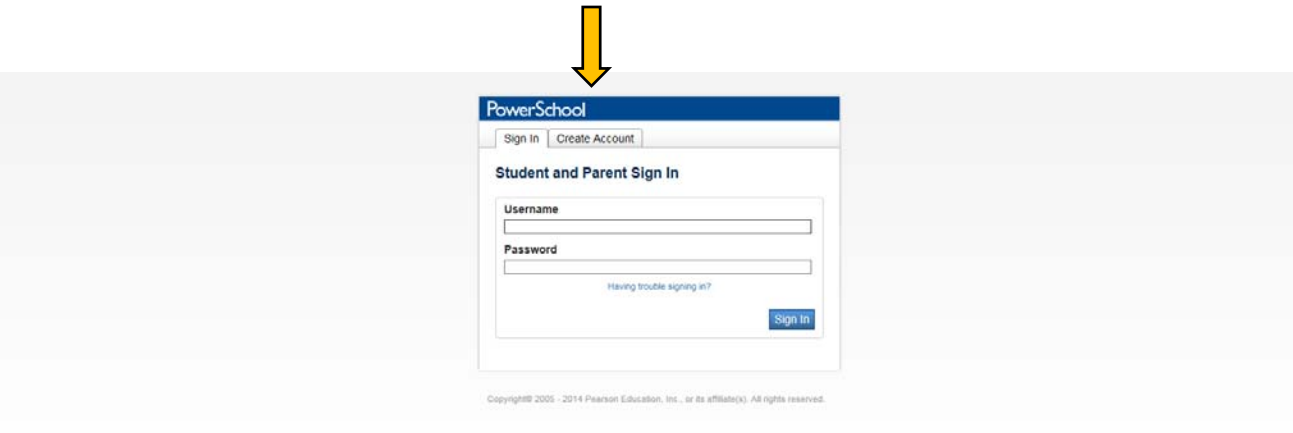

Fill in the information requested at the top of the window. For Password, try to mix upper and lower case letters and numbers to arrive at a strong password. The indicator will change as you enter characters.

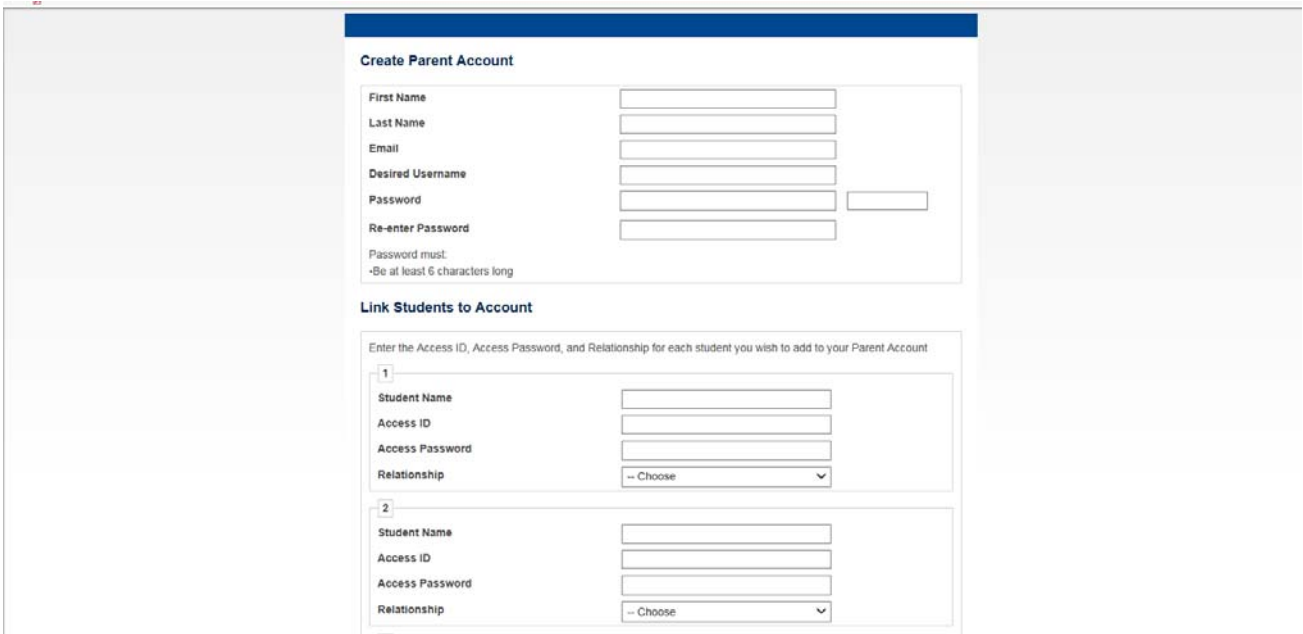

### *Link Students to Account*

The next step is to link your child's information to your account. Enter your child's name in the Student Name column, row 1. For Access ID and Access Password, enter the information that has been provided to you by your child's school or in the introduction of this document. Finally, select your relationship to the student from the list provided.

If you have additional children enrolled, just continue adding their respective information in rows 2, 3, etc. When completed, scroll to the bottom of the screen and click the 'Enter' button. You will now see the sign in screen, indicating that your new Parent Account has been created, as shown:

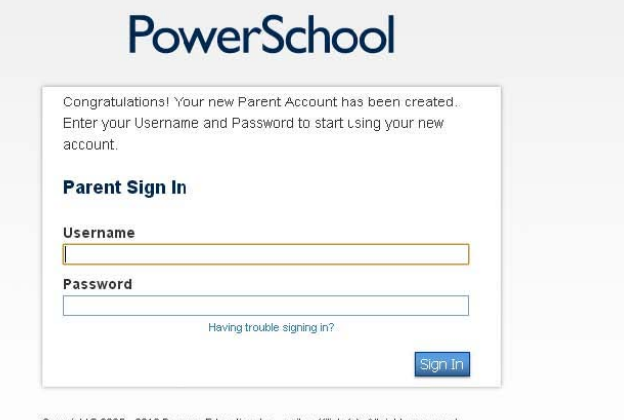

Œ

If instead, you see a screen with the message as shown below, it indicates that you did not enter a valid Access ID and/or Access Password. You will need to re-enter the correct information and submit again. (Please note that the Access ID and Access Password are case sensitive.)

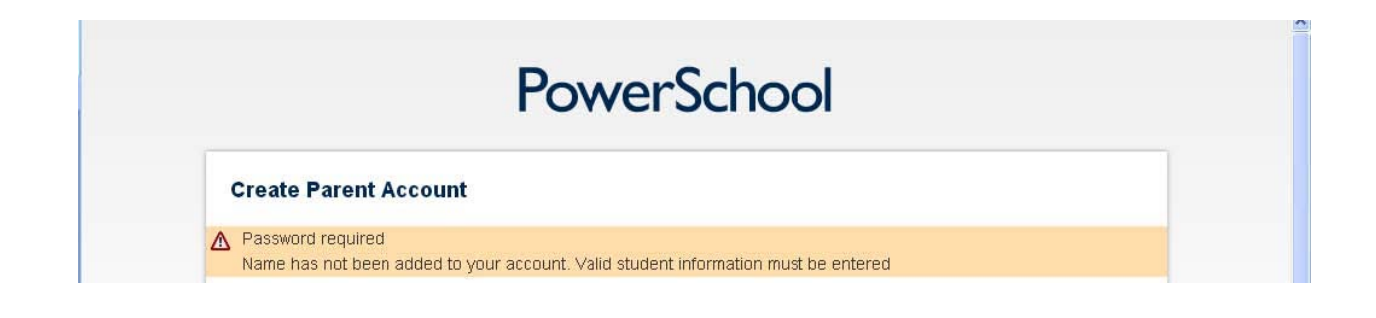

## *Updating your Account*

Once you have created your parent portal account, you can make changes to your account profile at any time. To do so, select the Account Preferences option from the Navigation section of your screen. Make any desired changes to the Account Preferences – Profile screen and click the Save button.

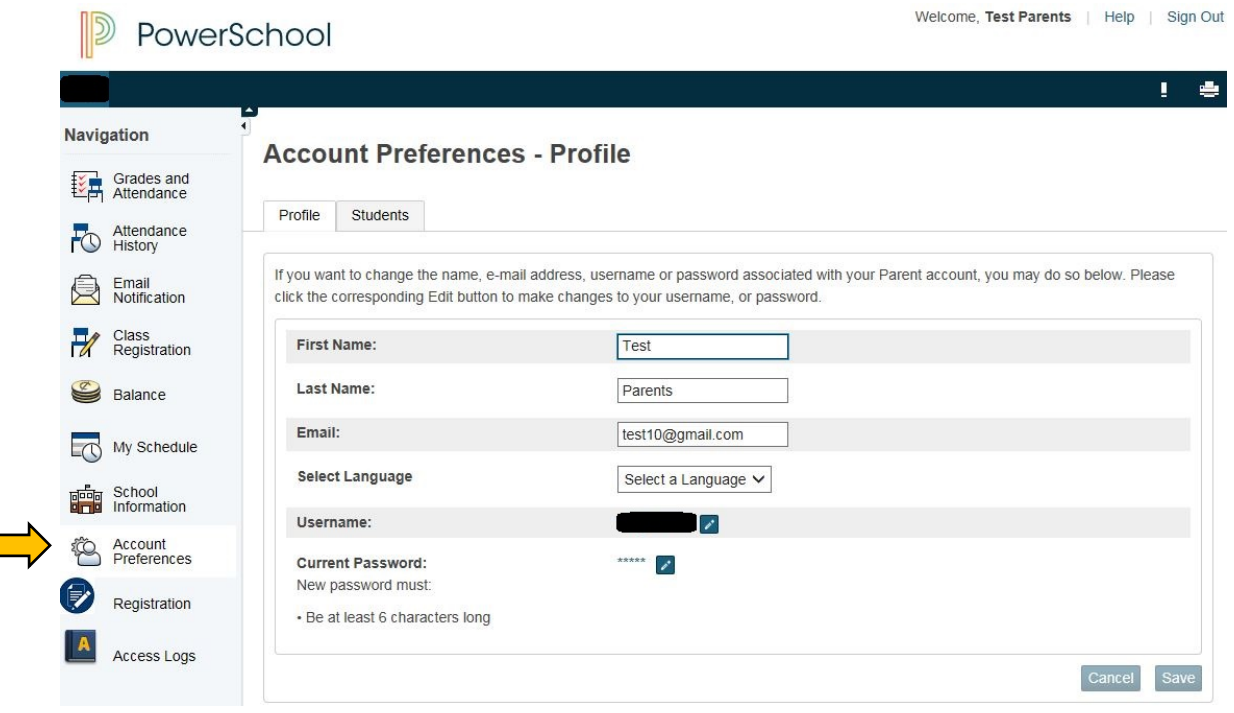

# *Updating Registration*

Please verify your address and contact information currently in PowerSchool by clicking on the 'Registration' option from the Navigation section as shown. After updating demographic information complete the 'Forms', 'OptOut' and 'Verify' tabs.

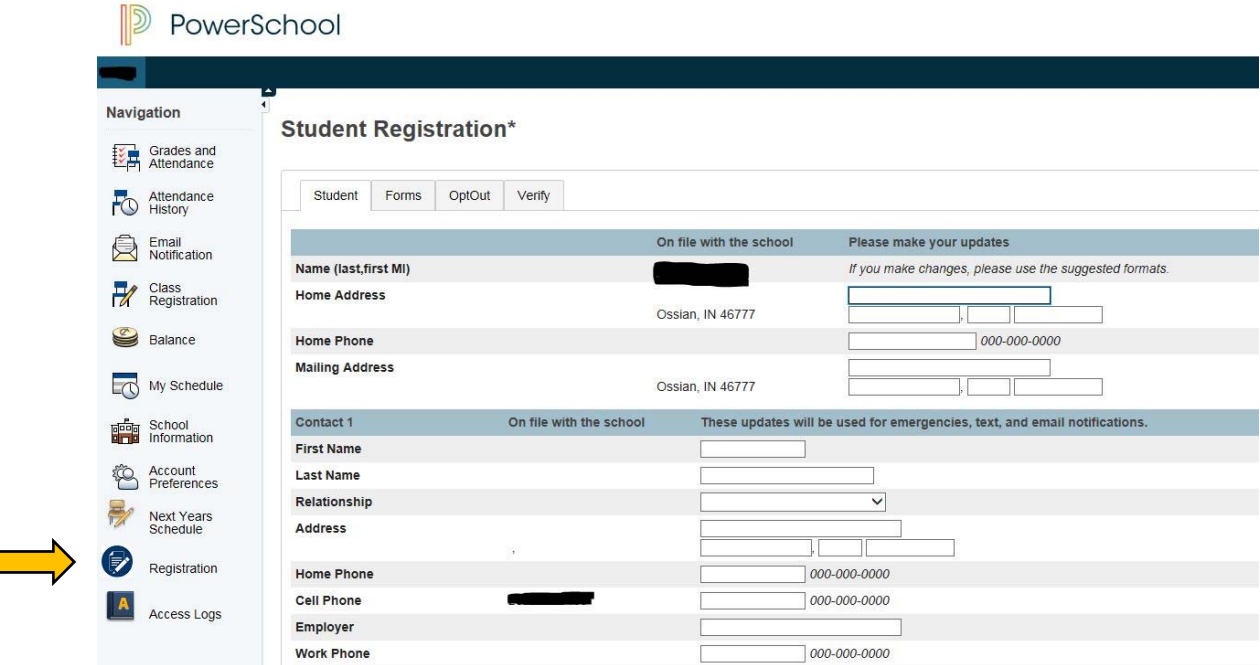

### *Account Setup Assistance*

If you have any difficulties setting up your parent portal account, please contact:

*Patti Macias, Technology Resource 260‐622‐4125 x1011 or patti.macias@nwcs.k12.in.us*